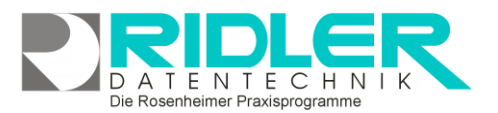

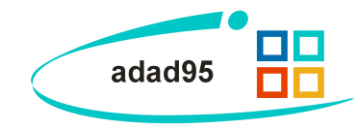

## **Privatrechnung / Rechnung an Kostenträger erstellen:**

Der Unterschied zwischen den beiden Rechnungsarten ist der Empfänger. Bei einer Privatrechnung ist der Empfänger üblicherweise der privatversicherte, oder auch nicht versicherte Patient. Bei der Rechnung an einen Kostenträger ist der Empfänger in der Regel eine Institution die nicht am DTA (Datenträgeraustausch) teilnimmt. Zu solchen Institutionen gehören unter anderen die Berufsgenos-

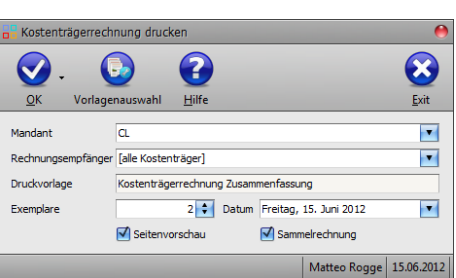

senschaften, die Bundeswehr (Wehrbereichsverwaltung), die Polizei, das Bundesamt für Zivildienst. Die Rechnungsanschrift wird beim Anlegen des Rezeptes aus der Patientenkartei bzw. aus der Kassenverwaltung übernommen und zum Rezept gespeichert Die Anschrift kann im Rezept unter Rechnungsanschrift geändert werden.

**Tips und Tricks:**

- Beim Aufruf dieser Maske direkt aus der [Rezeptverwaltung](Rezepte.pdf) kann nur eine Einzelrechnung für das aktuelle Rezept gedruckt werden. Alle die es vorziehen, die Rechnungen für diese Rezepte im **Stapelbetrieb** zu erstellen können über das Menü –**Abrechnung**→**Rechnung Kostenträger / Privatrechnung erstellen** in die jeweilige Maske gelangen.
- In der Kostenträgerabrechnung kann für alle Rezepte mit dem Status **frei zur Abrechnung** eine Rechnung erstellt werden. Außerdem ist es hier für Rechnungen an Kostenträgern möglich, **Sammelrechnungen** zu erstellen. Dabei werden alle Rezepte mit gleichem Kostenträger ( gleiche Kassen - Nummer in der Rezeptmaske ) zusammengefaßt.

## **Einstellungen zur Kostenträgerabrechnungserstellung:**

Die Kostenträger- bzw. Privatabrechnungserstellung können Sie im Menü **Abrechnung**→**Rechnung Kostenträger / Privatrechnungen erstellen** aufrufen. Für die Kassenrechnung können folgende Einstellungen vorgenommen werden:

**Mandant:** Auswahl eines Mandanten. Falls kein Mandant ausgewählt wird, werden für alle Mandanten Rechnungen gestellt.

**Rechnungsempfänger:** Auswahl eines Rechnungsempfängers. Falls kein Rechnungsempfänger ausgewählt wird, werden für alle Rechnungsempfänger Rechnungen erstellt.

**Exemplare:** Anzahl der Exemplare, die ausgedruckt werden(wenn die **Seitenvorschau** deaktiviert ist).

**Datum:** Das Datum der zu erstellenden Rechnung.

**Seitenvorschau:** Wenn die Seitenvorschau aktiviert ist, werden alle Ausgaben vor dem Ausdruck (zur Überprüfung) auf dem Bildschirm angezeigt.

**Sammelrechnung:** Wenn diese Option markiert ist, werden Rechnungen eines Rechnungsempfängers zu einer Sammelrechnung zusammengefaßt.

Mit Klick auf die Schaltfläche **OK** wird die Abrechnung mit den gesetzten Einstellungen erstellt.

Die Rosenheimer Praxisprogramme - bewährt seit 1987

**adad95 – Kostenträgerabrechnung** Ausgabe:09.01.2024

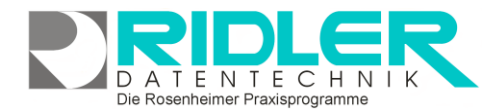

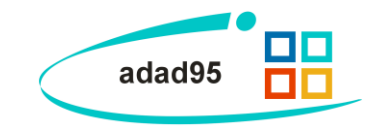

## **Probeabrechnung:**

Die Probekostenträgerabrechnung(**Menüpunkt Abrechnung**→**Proberechnung Kostenträger / Proberechnung Privat erstellen**) zeigt, was die Erstellung der Abrechnung zum aktuellen Zeitpunkt ergeben würde. Neben dem Gesamtbetrag der Rechnung wird der Wert jedes Rezeptes und seiner Einzelleistungen aufgeführt. Berücksichtigt werden dabei alle **zur Abrechnung freigegebenen Rezepte**. Anhand der Probeabrechnung läßt sich die Vollständigkeit der Rechnungsstellung vorab kontrollieren. Bei dieser

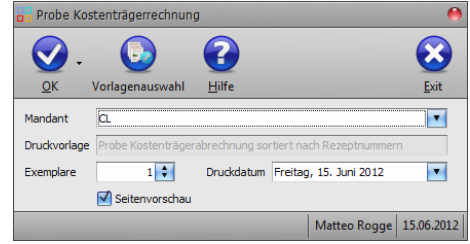

Gelegenheit sollten Sie auch die Taxierung der Rezepte kontrollieren. Prüfen Sie auch, ob alle Termine eingetragen und vom Patienten abgezeichnet wurden. Neben den **Exemplaren** und dem **Druckdatum** kann auch hier eine **Seitenvorschau** aktiviert werden. Mit Klick auf die Schaltfläche **OK** wird die Probeabrechnung erstellt.

**Weitere relevante Dokumente:** [Zurück zum Inhaltsverzeichnis](HilfeAufrufen.pdf) [Rezepte](Rezepte.pdf)

**Ihre Notizen:**

Die Rosenheimer Praxisprogramme - bewährt seit 1987